# **CREATE AND USE STYLES**

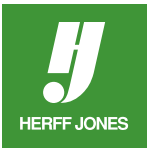

Creating character and paragraph styles will help you with consistency in font usage in your yearbook. Styles take a few minutes to set up but will save you time all year long - and especially at deadline time.

## **STYLE BASED ON EXISTING TEXT**

- Create a text block and type your text.
- Format the text by changing the font, size, leading, justification, etc.
- Highlight the text or click the insertion point in the text.
- Click on the **Character Styles** or **Paragraph Styles** panelpop-up menu or the **Control palette** menu.
- Choose **New Character Style** (Character Styles panel) or **New Paragraph Style** (Paragraph Styles panel).
- Name the style.
- Click **OK**.
- The new style will appear in the **Character Styles** panel or **Paragraph Styles** panel and the Control palette.

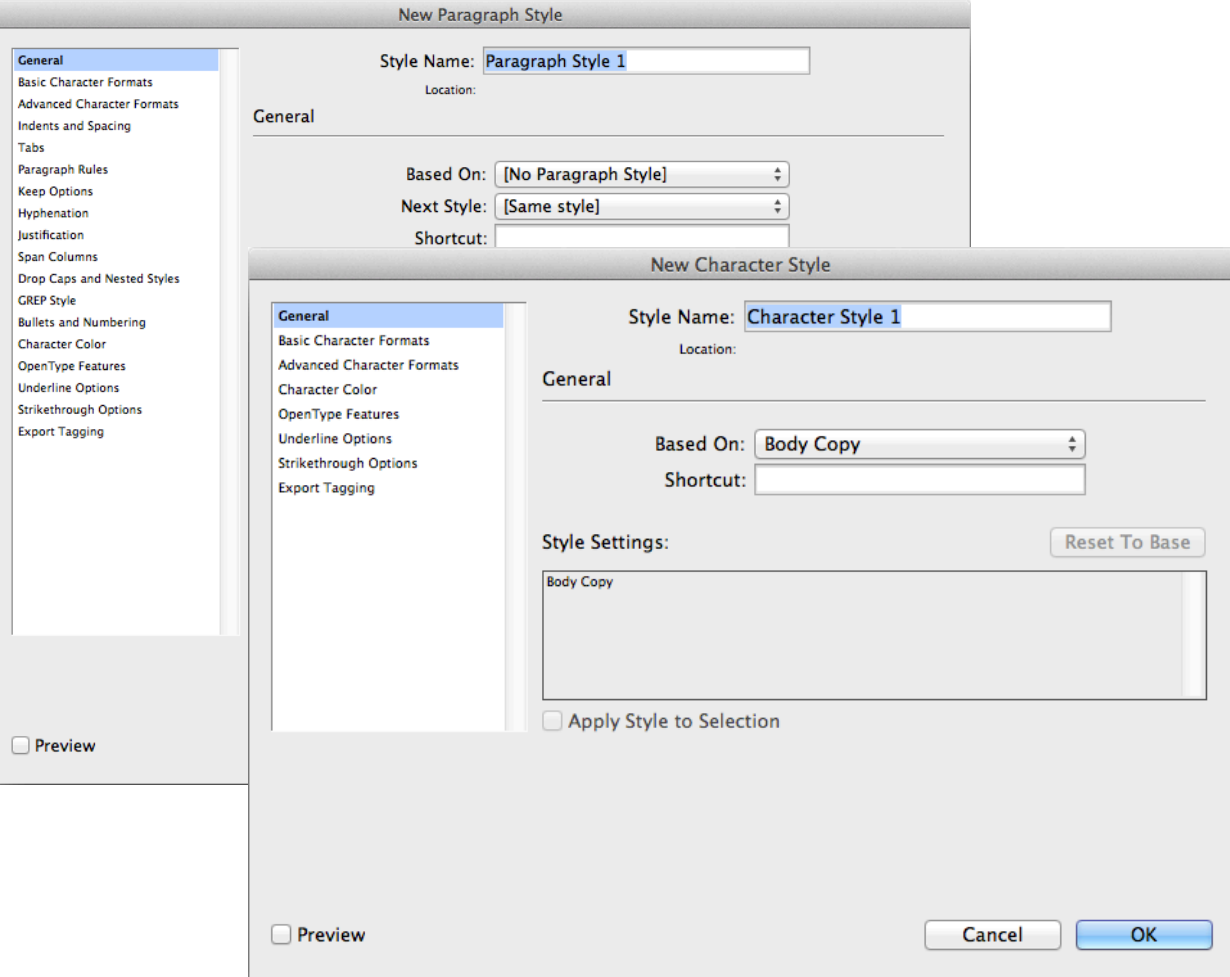

yearbooks.biz yearbookdiscoveries.com

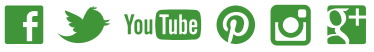

# **CREATE A NEW STYLE OR CHANGE STYLE FORMATTING**

- **HERFF JONES**
- To create a new style, choose:
	- **• New Character Style** from the **Character Style** palette menu, or
	- **• New Paragraph Style** from the **Paragraph Style** palette menu
	- **• New Character Style** or **New Paragraph Style** from the **Control palette** menu.
- To change style formatting:
	- double click on a style in the **Character Style** palette or **Paragraph Style** palette or
	- In the **Control palette** Windows: Alt + click or Mac: Option + click on the character (A<sub>i</sub>) or paragraph ( $\parallel$ ) symbol on the right side of the Control palette.
- General section:
	- Type a name for the style, if it is a new style.
	- Base a style on another style. For example a caption style may be based on body text style. They share the same font but are a different point size.
	- Shortcuts can be created for styles.
		- Turn Num Lock on.
		- Click in the Shortcut field.
		- Hold down a Windows key combination of: Shift + Alt + Ctrl, or a Mac key combination of: Shift + Option + Command and type a number on the numeric key pad. The shortcut will be added.
	- InDesign CS5, CS4 & CS3
		- Apply Style to Selection: If this is checked, the style just created will be applied to the selected text.
		- Reset to Base: If changes have been made to a style, check this field to reset it back to the original specifications.

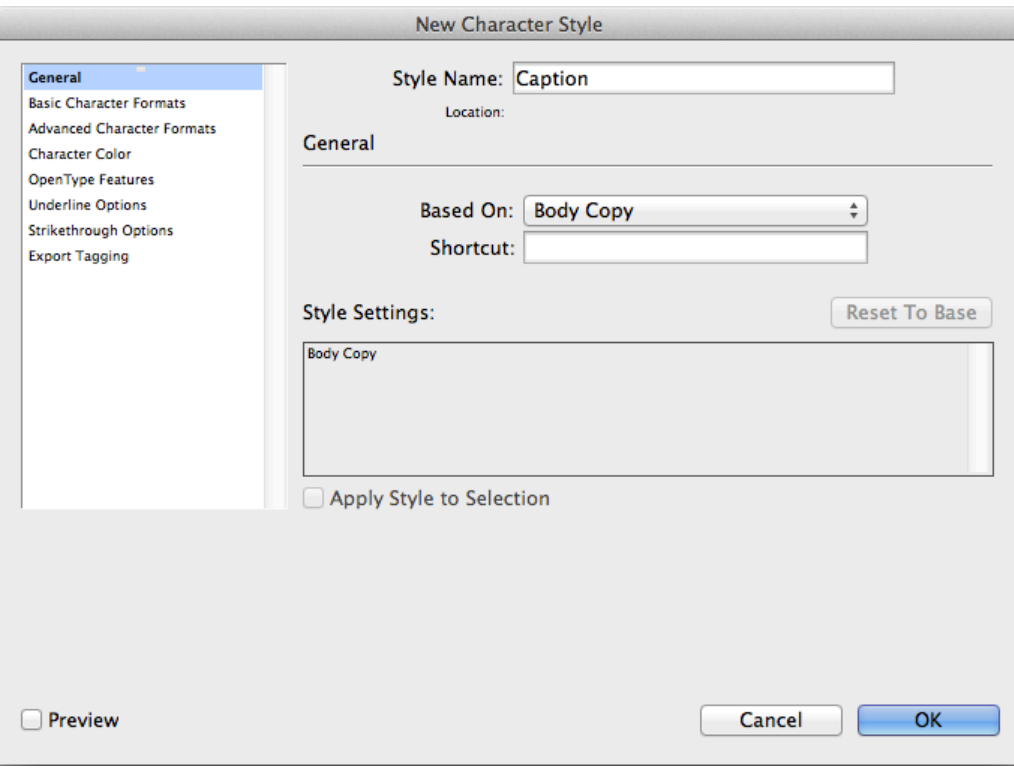

- **• Basic Character Formats** section:
	- Change these characteristics: Font Family, Font Style (bold, italic, etc.), Size, Kerning, Case, Leading, Tracking and Position.

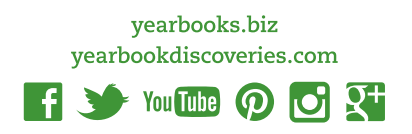

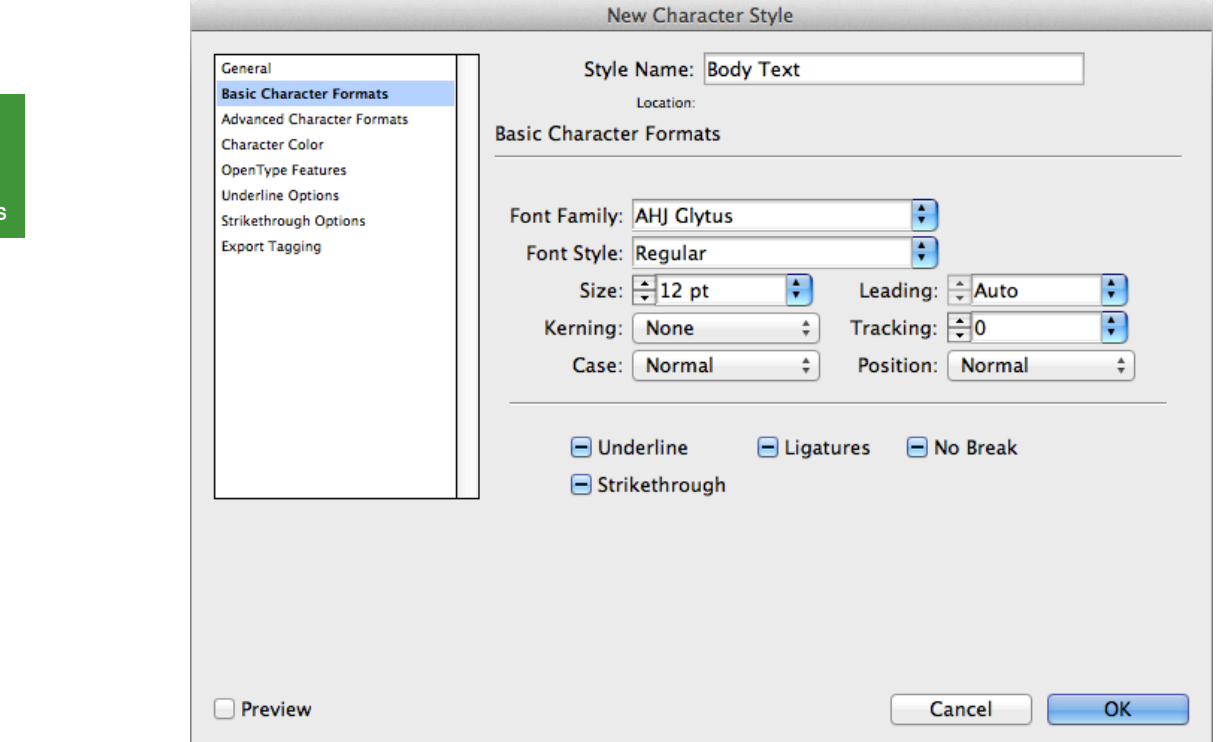

- **• Advanced Character Formats** section:
	- Change the Horizontal Scale, Vertical Scale, Baseline Shift, Skew the text or change the Language.
- **• Character Color** section:
	- Text color can be changed to colors in the Swatches palette.
- **• Open Type** section:
	- If Open Type fonts are used, their extended features can also be added.
- **• Underline Options** section:
	- Change Weight, Offset, Color, Line Type and Gap Color.
- **• Strikethrough Options** section:
	- Change Weight, Offset, Color, Line Type and Gap Color.
- Extra options in the **Paragraph Style** dialog box:
	- **• Tabs**
	- **• Paragraph Rules**
	- **• Keep Options**
	- **• Hyphenation**
	- **• Justification**
	- **• Drop Caps and Nested Styles**
	- **• Bullets & Numbering**

#### **IMPORT STYLES FROM ANOTHER DOCUMENT**

- Choose:
	- **• Load Character Styles** from the Character Styles palette menu or the Control palette menu, or
	- **• Load Paragraph Styles** from the Character Styles palette menu or the Control palette menu, or
	- **• Load All Styles** to load both character and paragraph styles.
- Scroll to the file you which has the styles you want to use.
- **• Double click** on the file name.
- The styles will be added to your styles palette and overwrite any existing styles.

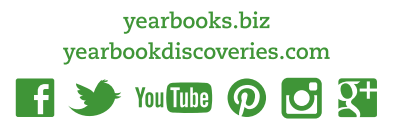

## **APPLY STYLES TO TEXT**

- If your text has already been created:
	- Highlight the text
	- Click on the **Style** in the **Character Styles** palette, **Paragraph Styles** palette, the **Control Palette** or use the shortcut created earlier.
	- **• Note:**
		- Choosing a **Character** style will remove or reset the character attributes but **Paragraph** styles will not by default.
		- To override previous formatting, in the **Paragraph Styles**  palette in Windows press **Alt + Shift** or on a Mac press **Option + Shift** when you click the style name.
		- To apply **Paragraph** styles but keep character styles in
	- Windows, press **Alt**, or on a Mac, press **Option** when you click the style name.
- Or create a text block with the **Type** tool.
	- Click on a style in the **Character Styles** palette, **Paragraph Styles** palette or the **Control palette**.
	- Type your text.

#### **DELETE A STYLE**

- Click on a style name in the **Character** or **Paragraph Styles** palette.
- Do one of the following:
	- Select **Delete Styles** from the Styles palette menu, or
	- Click the **Trash** icon **a** at the bottom of the palette, or
	- Drag the style onto the **Trash** icon.
- To delete all unused styles
	- In the Styles palette menu, choose **Select All Unused**.
	- Click on the **Trash** icon.

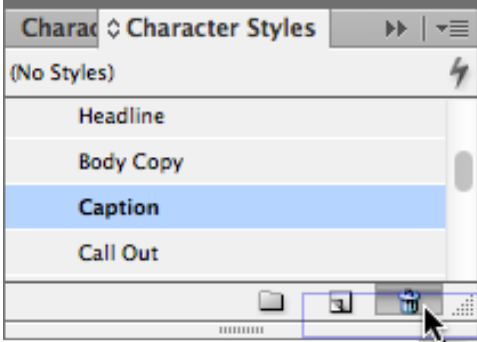

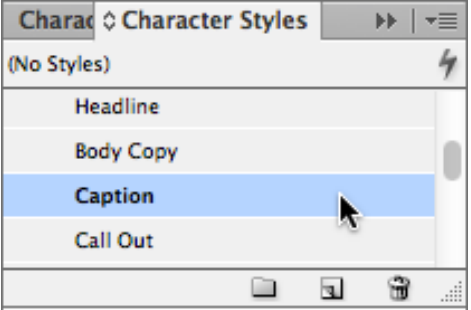

yearbooks.biz yearbookdiscoveries.com

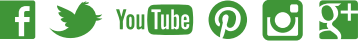